# aludu CISCO.

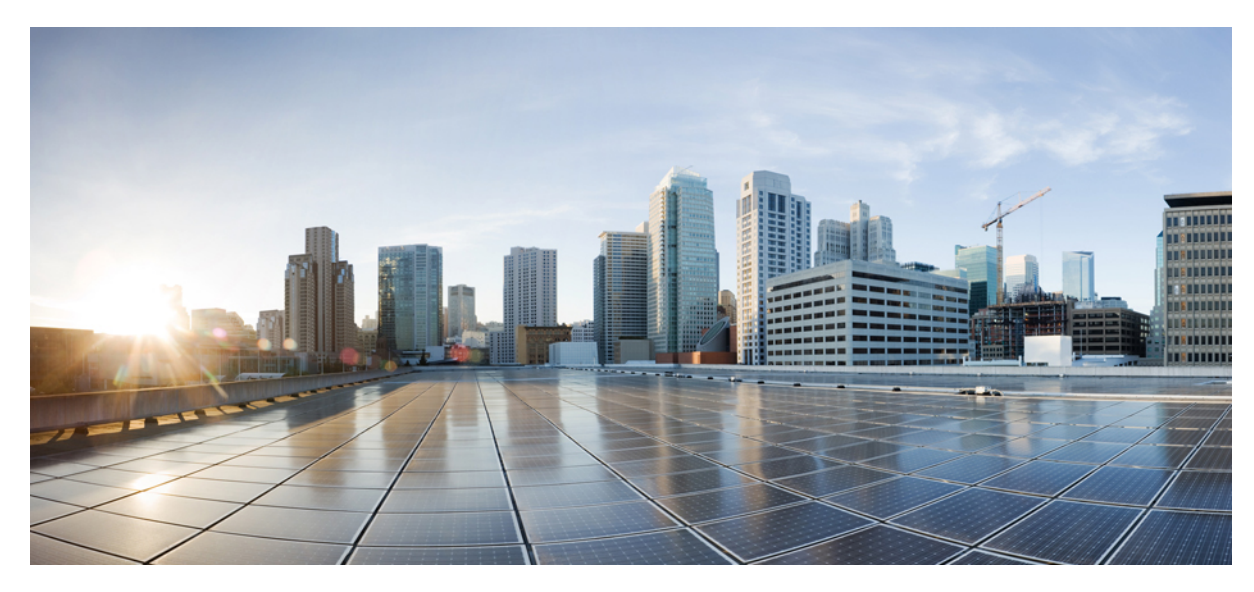

**Cisco Jabber for Android 11.6** ユーザ ガイド

[ユーザ](#page-1-0) ガイド **2** [新規および変更情報](#page-1-1) **2** [はじめに](#page-1-2) **2** [プロファイルとステータス](#page-5-0) **6** [通話](#page-7-0) **8** [連絡先](#page-13-0) **14** [ミーティング](#page-15-0) **16** ボイス [メッセージ](#page-17-0) **18** [チャット](#page-18-0) **19** [設定](#page-20-0) **21** [Android](#page-25-0) Wear での Cisco Jabber の使用 **26** [トラブルシューティング](#page-27-0) **28**

改訂:**May 31, 2016,**

# <span id="page-1-0"></span>ユーザ ガイド

# <span id="page-1-1"></span>新規および変更情報

本ユーザ ガイドでは、Cisco Jabber for Android の今回のリリースで追加された新しい機能と変更された機能について説 明します。

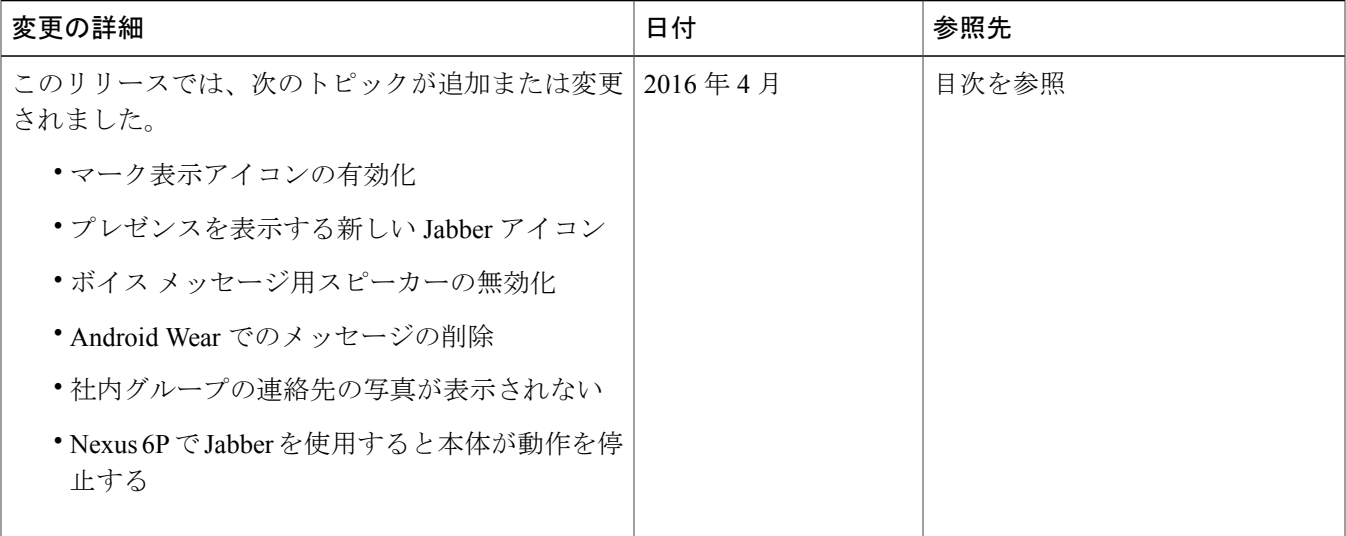

# <span id="page-1-2"></span>はじめに

## **Cisco Jabber** の設定

### 設定の準備

Google Play から Cisco Jabber for Android をダウンロードしてインストールしたら、システム管理者からサインイン方法 とアカウント情報を入手します。

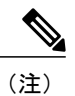

本書で説明されている機能の一部が社内でサポートされていない場合もあります。詳細につい ては、システム管理者にお問い合わせください。

#### **URL** を使用した設定

### 手順

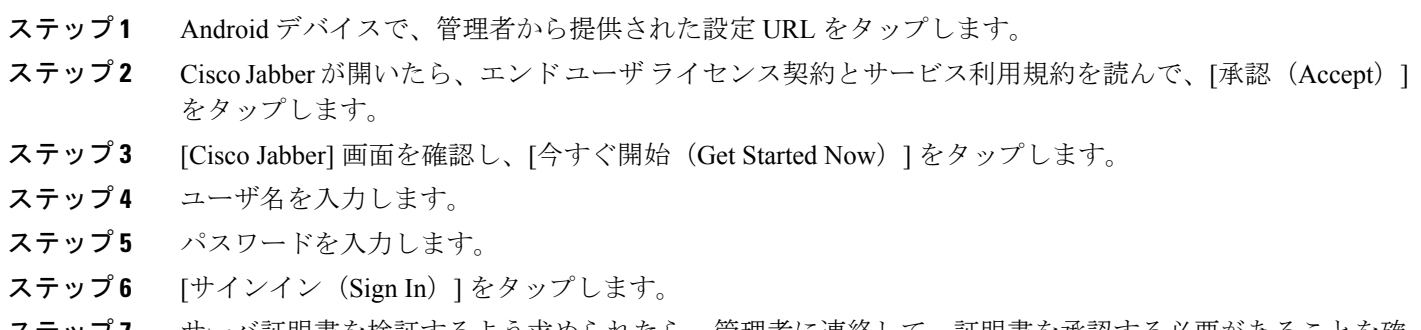

ステップ **7** サーバ証明書を検証するよう求められたら、管理者に連絡して、証明書を承認する必要があることを確 認します。 サインインすると、Cisco Jabber が開きます。

### 簡易サインインを使用した設定

#### 手順

- ステップ **1** Cisco Jabber を開きます。
- ステップ **2** エンド ユーザ ライセンス契約とサービス利用規約を読んで、[承認(Accept)] をタップします。
- ステップ **3** [Cisco Jabber] 画面を確認し、[今すぐ開始(Get Started Now)] をタップします。
- ステップ **4** ユーザ名とドメインを *username@example.com* の形式で入力します。
- ステップ5 [続行 (Continue) ] をタップします。
- ステップ **6** サーバ証明書を検証するよう求められたら、管理者に連絡して、証明書を承認する必要があることを確 認します。
- ステップ7 プロンプトが表示されたら、パスワードを入力します。
- ステップ **8** [サインイン(Sign In)] をタップします。
- ステップ **9** サーバ証明書を検証するよう求められたら、管理者に連絡して、証明書を承認する必要があることを確 認します。
	- サインインすると、Cisco Jabber が開きます。

#### **Cisco Unified Communications Manager IM and Presence** サービスの手動設定

ユーザ名とドメインが Cisco Jabber で認識されない場合は、手動でアカウント情報を入力する必要があります。

- ステップ **1** Cisco Jabber を開きます。
- ステップ **2** エンド ユーザ ライセンス契約とサービス利用規約を読んで、[承認(Accept)] をタップします。
- ステップ **3** [Cisco Jabber] 画面を確認し、[今すぐ開始(Get Started Now)] をタップします。
- ステップ4 [詳細設定 (Advanced settings) ] をタップします。
- ステップ **5** [サーバへ接続(Connect to server)] ドロップダウン リストで、[手動(Manually)] を選択します。
- ステップ **6** [アカウント タイプの選択(Select account type)] ドロップダウン リストで、[CUCM IM and Presence (CUCM IM とプレゼンス)] を選択します。
- ステップ **7** [サーバ情報(Server information)] フィールドに、管理者から提供されたプレゼンス サーバ アドレスを 入力します。
- ステップ **8** [OK] をタップします。
- ステップ **9** ユーザ名とドメインを *username@example.com* の形式で入力します。
- ステップ **10** [続行(Continue)] をタップします。
- ステップ **11** パスワードを入力します。
- ステップ **12** [サインイン(Sign In)] をタップします。
- ステップ **13** サーバ証明書を検証するよう求められたら、管理者に連絡して、証明書を承認する必要があることを確 認します。 サインインすると、Cisco Jabber が開きます。

### 電話サービスのみの手動設定

ユーザ名とドメインが Cisco Jabber で認識されない場合は、手動でアカウント情報を入力する必要があります。

- ステップ **1** Cisco Jabber を開きます。
- ステップ **2** エンド ユーザ ライセンス契約とサービス利用規約を読んで、[承認(Accept)] をタップします。
- ステップ **3** [Cisco Jabber] 画面を確認し、[今すぐ開始(Get Started Now)] をタップします。
- ステップ4 [詳細設定 (Advanced settings) ] をタップします。
- ステップ **5** [サーバへ接続(Connect to server)] ドロップダウン リストで、[手動(Manually)] を選択します。
- ステップ6 「アカウントタイプの選択 (Select account type) ] ドロップダウン リストで、[電話サービスのみ (Phone Services Only)] を選択します。
- ステップ **7** [サーバ情報(Server information)] 領域に、管理者から提供された TFTP および CCMCIP サーバ アドレ スを入力します。
- ステップ **8** [OK] をタップします。
- ステップ **9** ユーザ名とドメインを *username@example.com* の形式で入力します。
- ステップ10 [続行 (Continue) 1をタップします。
- ステップ **11** パスワードを入力します。
- ステップ **12** [サインイン(Sign In)] をタップします。
- ステップ **13** サーバ証明書を検証するよう求められたら、管理者に連絡して、証明書を承認する必要があることを確 認します。

サインインすると、Cisco Jabber が開きます。

#### 証明書の検証

Cisco Jabber を設定して使用する際に、サービスに接続するためのサーバ証明書を検証するよう求められることがあり ます。

アカウント設定に応じて、次のサービスのサーバ証明書を検証する必要があります。

- インスタント メッセージ
- 電話サービス
- ボイスメール
- ディレクトリ
- Expressway Mobile & Remote Access
- SSO 導入の SSO IDP 認証

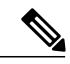

管理者が行ったサーバの設定によっては、IM および電話サービスに関する複数の証明書を検 証する必要があります。 (注)

証明書を拒否すると、次の問題が発生します。

#### インスタント メッセージ

Cisco Jabber にサインインできません。

### 電話サービス

- 証明書が無効であるという通知が表示されます。
- システムにサーバが 1 つしかない場合、Cisco Jabber にサインインできません。
- システムに 2 つのサーバがある場合、1 つの証明書を拒否しても、もう 1 つの証明書を承認して該当のサー バにサインインできます。
- Cisco Jabber にサインインできません。

#### ボイスメール

- 証明書が無効であるという通知が表示されます。
- Cisco Jabberにサインインできますが、ボイスメールサービスにアクセスできません。証明書の検証メッセー ジを再度表示するには、Cisco Jabber からサインアウトして再びサインインする必要があります。

証明書の検証

Cisco Jabber を正しく動作させるには、最大で 6 つの証明書を承認しなければならない場合があります。

### 手順

ステップ **1** 証明書を検証する必要があることを示す [証明書の検証(Certificate Verification)] ダイアログ ボックス が表示されたら、[拒否(Decline)] または [承認(Accept)] ボタンのいずれかをタップします。

<span id="page-5-0"></span>ステップ2 [続行 (Continue) ] をタップします。

# プロファイルとステータス

### マーク表示アイコンの有効化

Cisco Jabber ではデフォルトで標準のステータス アイコンが使用されます。ステータスを記号で示すマーク表示ステー タス アイコンを使用するように、アプリケーションを設定することもできます。

ステップ **1** マーク表示ステータス アイコンを使用するには、[設定 (Settings)] > [表示 (Display)] をタップします。

ステップ **2** [マーク表示アイコン(Accessibility Icons)] スイッチをオンにします。

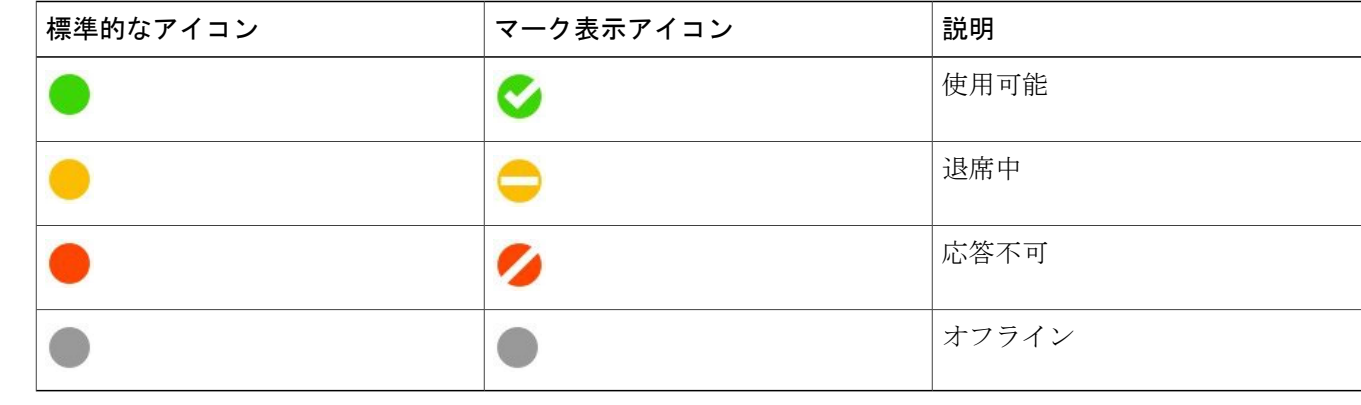

## プレゼンスを表示する新しい **Jabber** アイコン

Android システムの変更により、Android デバイスの通知バーに表示される Jabber アイコンはプレゼンスの表示を色分 けしなくなりました。これは、OS 5.1.1 以降を搭載するすべての Android デバイスにあてはまります。

ただし、通知センターでは色分けしてプレゼンスが表示されます。

OS 5.1.1 以降を搭載するすべての Android デバイスでは、プレゼンスを表示する Jabber のアイコンが新しくなります。

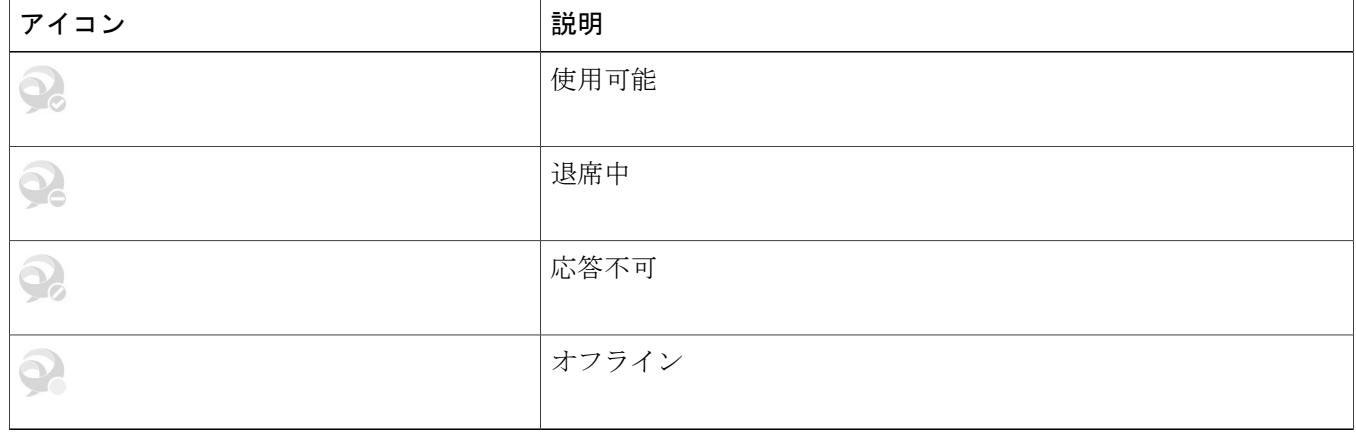

### プロファイル写真の編集

### 手順

ステップ **1** ユーザ プロファイルを選択します。

- ステップ **2** プロファイル写真を選択します。
- ステップ **3** デバイスに保存されている写真を選択するか、新規の写真を撮影します。

### 位置情報の共有

### 手順

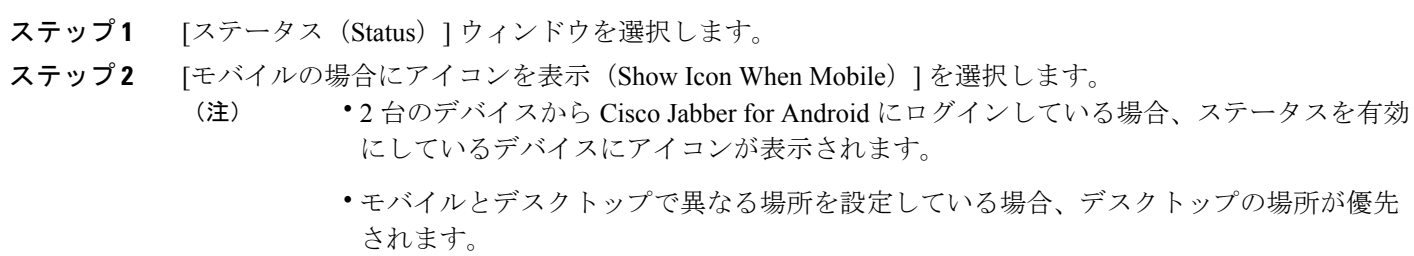

# <span id="page-7-0"></span>通話

### 電話サービス アカウント

Cisco Jabber で通話する場合、アプリは発信者の勤務先電話番号を使用し、その番号を通話相手に表示します。

システム管理者によるアカウントの設定に応じて、さまざまな方法で通話を発信できます。

基本的な電話サービスアカウントでは、Voice over Internet Protocol (VoIP) を使用して音声通話を発信できます。シス テム管理者は、アカウントに対して次の機能を有効にすることもできます。

- ビデオ:ビデオ通話ができます。
- Dial via Office (DvO): 勤務先電話番号とモバイル ボイス ネットワークを使用して通話できます。

### 表 **1**:**VoIP** 通話と **DvO** 通話の動作比較

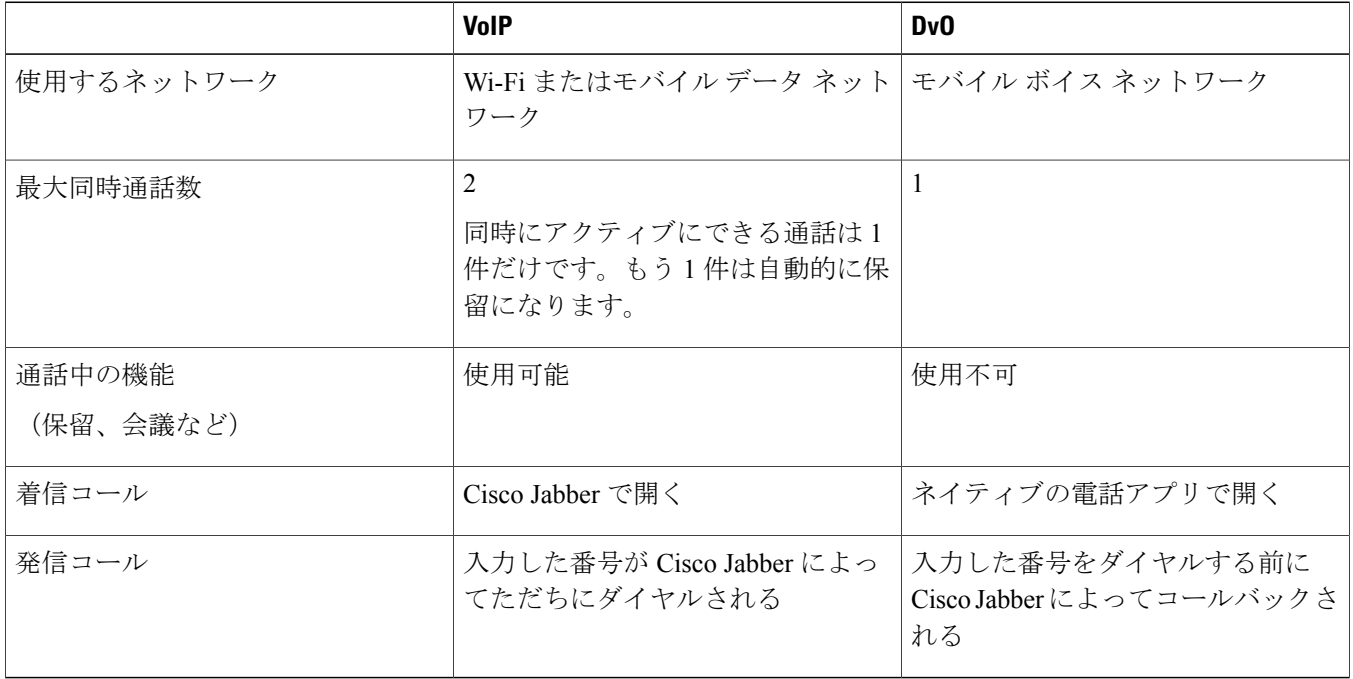

次の表に、電話サービス アカウントの設定に基づいて Cisco Jabber の [設定(Settings)] メニューで設定可能な通話の 設定を示します。

### 表 **2**:通話の設定

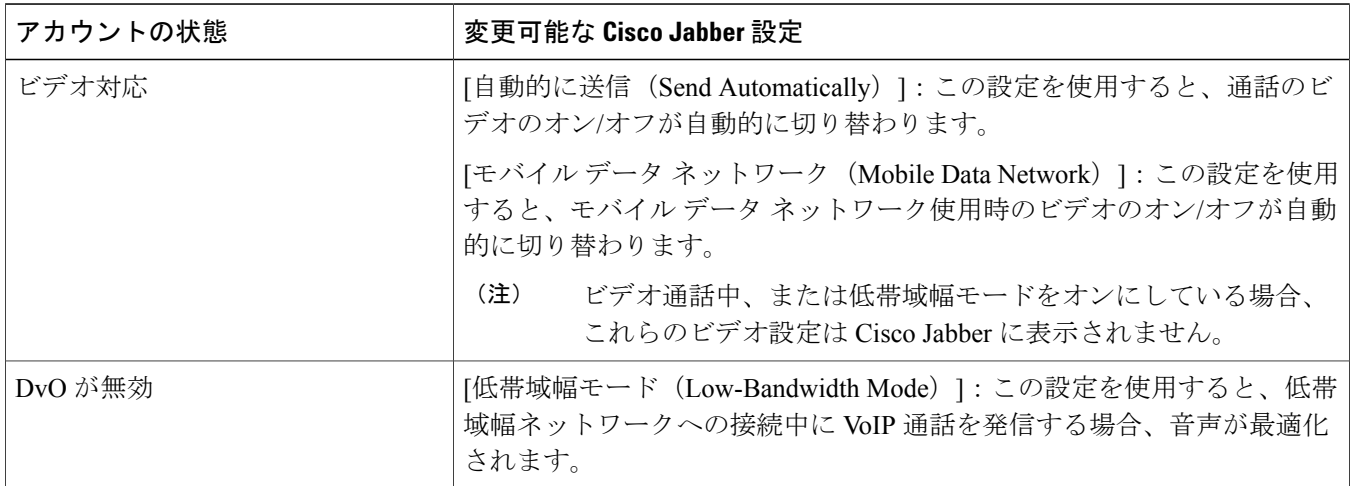

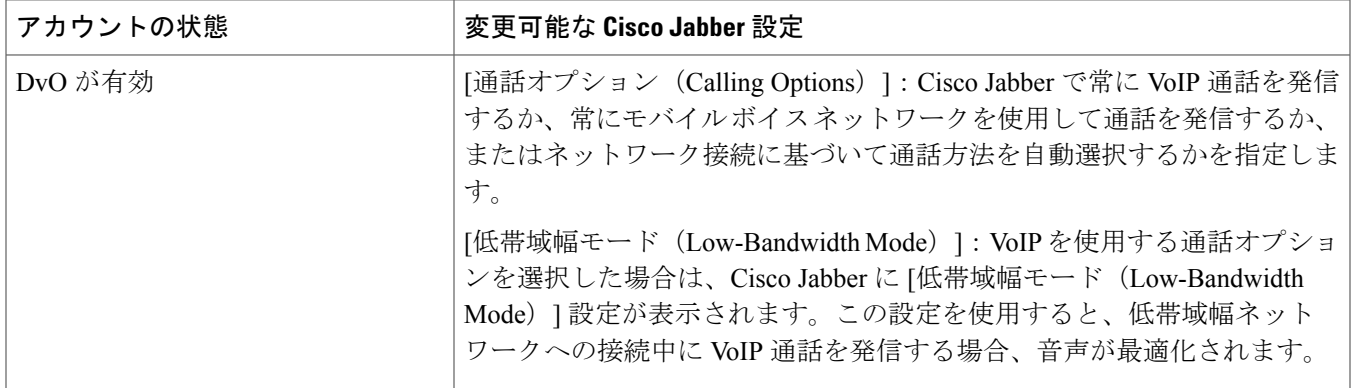

### タブレットでの通話の発信

検索領域をタップして [キーパッド(Keypad)] 画面を開き、次のいずれかの手順に従って通話を発信します。

- •キーパッドで番号をタップし、[発信 (Call)] をタップします。
- username@example.comの形式で電子メールアドレスを入力し、[発信 (Call) 1をタップするか、 ● をタップして 他の選択肢を表示します。

### 発信中の機能

### コール パーク

通話を別のデバイスに転送したり、一時的に保留したりするために現在の通話をパーク保留状態にするには、次の手順 を実施します。

- 1 通話中の表示で <sup>••••</sup> をタップします。
- 2 [パーク保留 (Park) ] をタップします。
- **3** 他のデバイスから通話を戻すか、現在のデバイスで通話を再開します。

### 会議コール

- 1 通話中の表示で ••• **をタップします。**
- 2 [会議 (Conference) ] をタップします。
- **3** 次のいずれかの手順に従います。
	- **a** 電話番号を入力し、[発信(Call)] を選択します。
	- **b** 名前またはビデオ アドレスを入力し、検索結果の項目をタップします。

Cisco Jabber では最初の通話が自動的に保留にされ、両方の通話のステータスが表示されます。

**4** コントロール バーで、[マージ(Merge)] をタップします。

### 通話の保留と再開

- 1 通話中の表示で \*\*\* **をタップします。**
- 2 [保留 (Hold) ] をタップします。
- **3** 通話を再開するには、[再開(Resume)] をタップします。

#### 通話のマージ

- マージ機能を使用して、既存の 2 件の通話をマージして電話会議にすることができます。
- この手順は、Cisco Jabber VoIP 通話にのみ適用されます。マージ機能は、DvO 通話では使用できません。
- 1 通話中の表示で \*\*\* <mark>をタップします。</mark>
- 2 [マージ (Merge) 1をタップします。
- **3** [OK] をタップします。
- **4** (オプション) 23 をタップして、会議の参加者リストを表示します。

### モバイル ネットワークへの通話の移動

この手順は、Cisco Jabber VoIP 通話にのみ適用されます。この機能は、DvO 通話では使用できません。

- 1 通話中の表示で \*\*\* <mark>をタップします。</mark>
- **2** [携帯電話に移動(Move to Mobile)] をタップします。
- **3** [OK] をタップします。
- **4** デバイスの呼び出し音が鳴ったら、[応答(Answer)] をタップします。

### 通話に関する統計の表示

- 1 通話中の表示で \*\*\* **をタップします。**
- 2 [通話の統計 (Call Statics) ] をタップします。

### 通話の切り替え

2 件のインターネット通話に接続している場合、アクティブにできる通話は 1 件のみです。もう 1 件の通話は自動的に 保留状態になります。

**1** 赤いバーをタップすると、もう 1 件の通話に切り替わります。

#### 通話の転送

- 1 通話中の表示で <sup>•••</sup> をタップします。
- 2 [転送 (Transfer) 1をタップします。
- **3** 次のいずれかの手順に従います。
	- **a** 電話番号を入力し、[発信(Call)] を選択します。
	- **b** 名前またはビデオ アドレスを入力し、検索結果の項目をタップします。

### 相手先カメラの制御

遠端カメラ制御をサポートする通話では、ビデオ コール中によく見えるように相手先カメラを調節できます。また、 カメラの会議レイアウトを制御することもできます。[遠端カメラの制御の表示 (Show Far End Camera Control) ] アイ コンは、遠端カメラの制御が有効になっている場合に、通話中表示されます。このアイコンを選択すると、通話が接続 されている方法に応じて、この機能を使用して遠端カメラの移動、またはビデオ スクリーンの会議レイアウトの変更 ができます。

制御可能カメラが備わったデバイスを所有する部門または個人と直接通話する場合、同時に複数のユーザがそのデバイ スと通話していても相手先カメラを制御できます。一方、ブリッジに発信する場合、会議レイアウトの制御のみを行え ます。これは、いくつかのカメラの映像を電話会議に表示する方法を選択することによって制御します。

#### はじめる前に

通話するシステムが遠端カメラ制御(FECC)をサポートしていることを確認します。この機能はビデオ会議管理者に よって有効にされる必要があります。

### 手順

- ステップ **1** ビデオ コールを開始した後で、[遠端カメラ制御の表示(Show Far End Camera Control)] アイコンを選択 します。
- ステップ **2** パン、チルト、およびズームのボタンを使用して通話を制御します。
	- デバイスに直接コールしている場合は、コントロールを使用してカメラの左右のパン、上下の傾 斜、ズームイン/ズームアウトを実行します。
	- ブリッジにコールしている場合は、コントロールを使用して、目的の会議レイアウトを選択しま す。

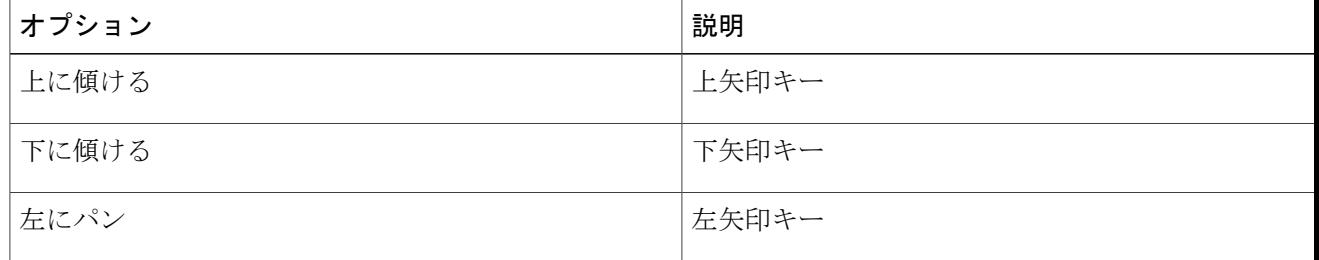

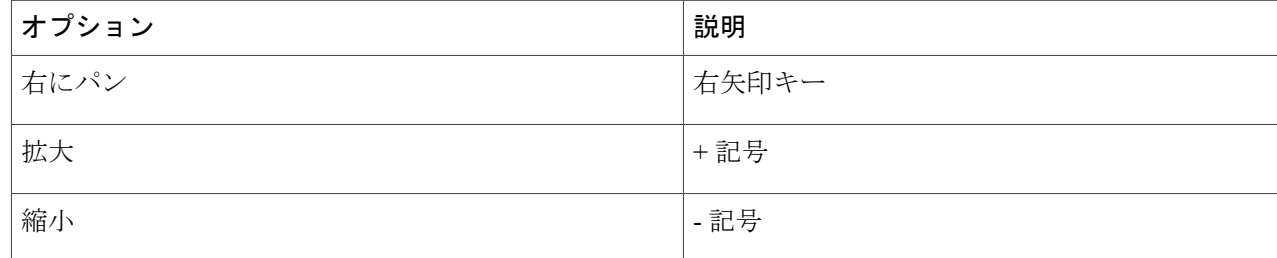

### **Jabber** 間通話の発信

Cisco Jabber アカウントから別の Cisco Jabber ユーザに音声コールやビデオ コールを発信することができます。Cisco Unified Communications Manager に登録する必要はありません。

Jabber 間の音声コールやビデオ コールを発信することで、2 つの Jabber クライアントの間で通話できます。ただし、 Jabber 通話を使用する場合、いくつかの違いがあります。

- Jabber 間通話は、一度に単一の連絡先とだけ行うことができます。
- Jabber 間での通話中に別の連絡先に通話を発信すると、通話中のコールが終了します。
- ある連絡先との間で同時に Jabber 間通話を開始すると、通話は自動的に接続され、他の着信は通知されなくなり ます。
- モバイル通話中は、Jabber 間通話に応答できません。着信 Jabber 間通話は、不在着信としてリストされます。
- ユーザが Jabber 間通話を行っている間、着信モバイル通話を受信する場合、ユーザがその着信モバイル通話に応 答すると、Jabber 間通話が直ちに終了されます。

### はじめる前に

この機能は、システム管理者が有効にする必要があります。

### 手順

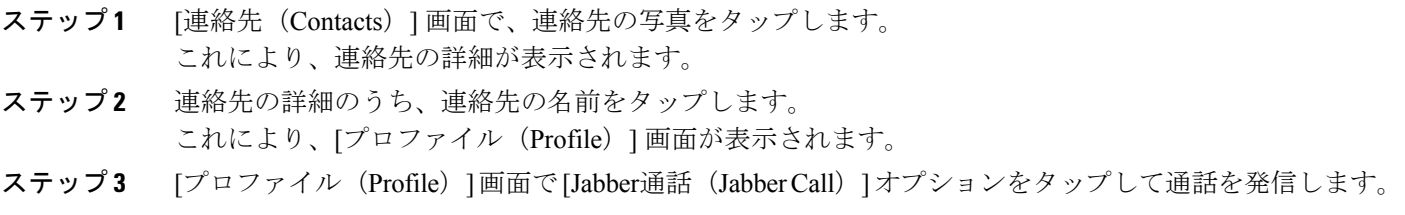

### **Android** デバイスでの **Cisco Jabber** 通話着信音の設定

### 手順

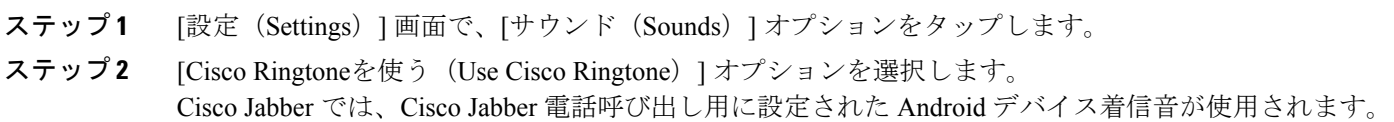

# <span id="page-13-0"></span>連絡先

### 新しい連絡先グループの追加

Cisco Jabber for Android では、チャット アプリケーションから新しいグループを追加できます。

### 手順

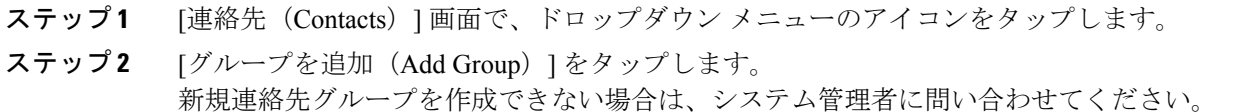

### ディレクトリ グループの追加

ディレクトリ グループは、組織のシステム管理者によって管理されています。ディレクトリ グループを連絡先リスト に追加すると、そのディレクトリ グループに割り当てられたユーザ のリストが連絡先のグループに自動的に追加され ます。組織のディレクトリと自動的に同期されるため、リストを自分で管理する必要はありません。つまり、システム 管理者が組織のディレクトリにユーザを追加または削除すると、連絡先のグループにもそのユーザが自動的に追加また は削除されます。ディレクトリ グループは連絡先リストからいつでも削除できます。

ディレクトリグループが100人を超えると、そのグループ内のすべてのユーザのプレゼンスが表示されなくなります。

### はじめる前に

この機能は、システム管理者によって有効にされる必要があります。ディレクトリ グループを追加できない場合は、 システム管理者に問い合わせてください。

- ステップ **1** [連絡先(Contacts)] 画面で、ドロップダウン メニューのアイコンをタップします。
- ステップ **2** [ディレクトリグループの追加(Add Directory Group)] をタップします。 連絡先リストに 1000 人を超えるユーザを追加することはできませ  $h_{\circ}$ 重要
- ステップ **3** 追加するグループの名前を [ディレクトリ グループの追加(Add Directory Group)] に入力します。 検索機能がない場合は、管理者からディレクトリグループの名前を取得してくださ い。 (注)
- ステップ4 [完了(Done) ] をタップします。 ディレクトリ グループのすべての連絡先が連絡先リストに追加されます。

## 連絡先グループの削除

Cisco Jabber for Android では、アプリケーションから既存の連絡先グループを削除できます。

この機能は、システム管理者によって有効にされる必要があります。連絡先グループを削除できない場合は、システム 管理者に問い合わせてください。

### 手順

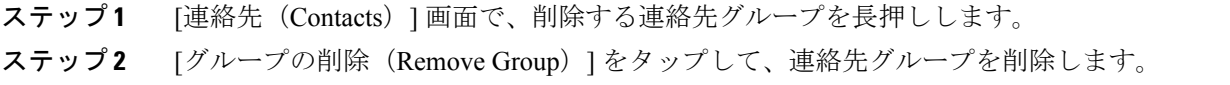

### グループに連絡先を追加する

### 手順

- ステップ **1** 連絡先を検索します。
- ステップ **2** 連絡先の名前をタップして、[連絡先に追加(Add to Contacts)] をタップします。
- ステップ **3** [グループへの割り当て(Assign toGroup)]ドロップダウンをタップして、連絡先を既存のグループに割 り当てます。
- ステップ4 [完了 (Done) ] をタップします。 連絡先をあるグループから別のグループに移動するには、連絡先を削除してから、上記の手順 に従って目的のグループに連絡先を追加します。 (注)

### グループから連絡先を削除する

手順

- ステップ **1** 連絡先を選択します。
- ステップ **2** ドロップダウン メニュー アイコンをタップして、[削除(Remove)] を選択します。

# <span id="page-15-0"></span>ミーティング

## プライベート テレプレゼンス ブリッジの設定

Cisco WebEx Meeting クライアントを使用していない場合は、電話会議にプライベート テレプレゼンス ブリッジを使用 できます。

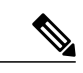

アカウントで Collaboration Meeting Room が有効な場合は、プライベート テレプレゼンス ブ リッジ オプションを設定できません。 (注)

### 手順

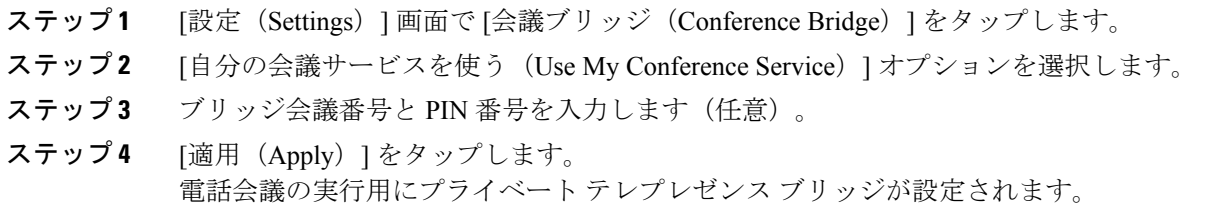

# グループ チャットの **Collaboration Meeting Room** へのエスカレーション

グループ チャットに参加している最中に、その参加者すべてとの電話会議を開始することができます。

### はじめる前に

Cisco WebEx クライアント バージョン 8.0 以降をインストールし、電話会議用に設定します。

アカウントで Collaboration Meeting Room へのアクセスが有効になります。

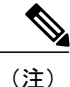

Collaboration Meeting Room へのアクセスが有効にならない場合であっても、プライベート テ レプレゼンス ブリッジの設定が電話会議用に設定されていれば、テレプレゼンス ブリッジ番 号を使用して電話会議を行えます。

Cisco Jabber for Android をインストールする前に、必ず Cisco WebEx クライアントをインストールしてください。

### 手順

- ステップ1 Android フォンの場合、「グループチャット (Group Chat) ] ウィンドウのドロップダウン メニュー アイ コンをタップします。
- ステップ **2** 参加者を電話会議に招待します。
	- a) 携帯電話の場合、[会議の開始 (Start Conference) ]をタップして電話会議を開始するか、[今すぐミー ティング (Meet Now) 1をタップして会議を開始します。
	- b) タブレットの場合は、グループ チャット ウィンドウの右上隅にある 2888 をタップして電話会議を 開始するか、 $\bigcirc$  をタップして会議を開始します。

電話会議に接続され、参加者に会議の招待状が送信されます。

### パーソナル ルームを使用したインスタント ミーティングの開始

### はじめる前に

Cisco WebEx クライアントの最新バージョンがインストールされていて、電話会議用に設定されていることを確認しま す。

すべてのインスタント ミーティングでパーソナル ルームを使用するように Cisco WebEx で設定します。

### 手順

- ステップ **1** 1 つまたは複数の連絡先を選択します。
- ステップ **2** ドロップダウン メニュー アイコンをタップします。
- ステップ **3** 次のいずれかのオプションを使用できます。

a) [電話会議の開始 (Start Conference Call) ] をタップして、参加者を電話会議に招待します。 b) [今すぐミーティング(Meet Now)] をタップし、Cisco WebEx ミーティングに参加者を招待します。 パーソナル ルームに接続され、参加者には電話会議または Cisco WebEx ミーティングへの招待状が送信 されます。

# <span id="page-17-0"></span>ボイス メッセージ

# ボイス メッセージ アイコン

表 **3**:ボイス メッセージ アイコン

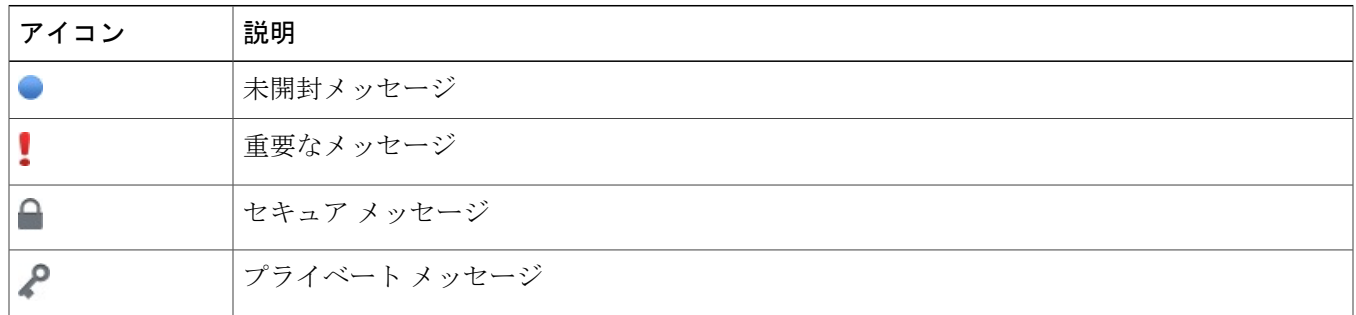

# ボイス メッセージへの返信

### 連絡先へのコールバック

### 手順

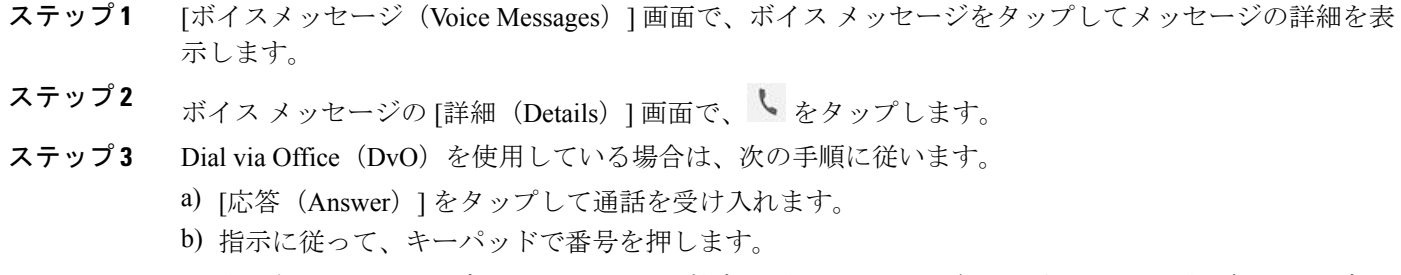

通話を受け入れると、ダイヤルした番号を社内通話システムが発信します。DvO通話がネイティブの電 話アプリケーションで開きます。

### テキスト メッセージの送信

この手順は、ボイスメール アカウントにビジュアル ボイスメール機能が設定されている場合に使用します。

ステップ **1** [ボイス メッセージ(Voice Messages)] 画面で、ボイス メッセージのユーザ名をタップしてメッセージ の詳細を表示します。

ステップ2 ボイス メッセージの [詳細 (Details) ] 画面で、■ をタップします。

# <span id="page-18-0"></span>チャット

## グループ チャットを開始

グループ チャットを使用して、一度に 2 人以上の連絡先にインスタント メッセージを送信できます。グループ チャッ トは常設されません。つまり、グループ チャットを使用して 2 人以上の人とのチャットを作成できますが、履歴は保 存されません。

#### 手順

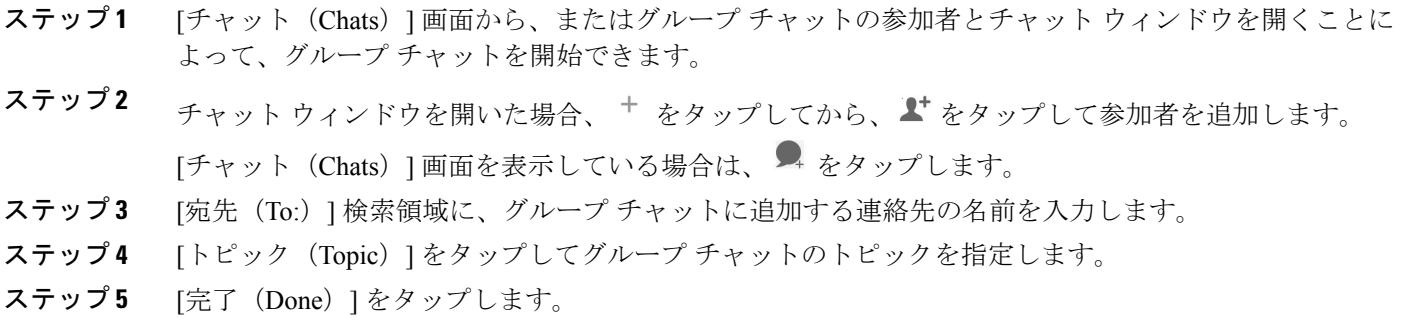

### チャット セッション中の通話の発信

### 手順

- ステップ1 チャットの会話内で、Lをタップします。
- ステップ **2** 発信する番号をタップします。
- ステップ3 Dial via Office (DvO) を使用している場合は、次の手順に従います。
	- a) [応答 (Answer) ] をタップして通話を受け入れます。
		- b) 指示に従って、キーパッドで番号を押します。

通話を受け入れると、ダイヤルした番号を社内通話システムが発信します。DvO通話がネイティブの電 話アプリケーションで開きます。

### チャット セッション中の **Cisco WebEx** ミーティングの開始

### 手順

ステップ **1** チャット会話中に WebEx ミーティングを開始するには、次のようにします。

- •ご使用の Android フォンで、[メニュー (Menu) ] > [WebEx ミーティング (WebEx Meeting) ] を選 択します。
- ご使用のタブレットのチャット画面で、[Cisco WebEx ミーティング(Cisco WebEx Meeting)] アイ コンを選択します。

Cisco WebEx ミーティング アプリケーションがインストールされている場合は、このアプリケーション が開きます。インストールされていない場合は、アプリケーションをダウンロードするように要求され ます。WebEx クレデンシャルが求められます。

ステップ **2** 指示に従ってミーティングに接続および参加します。

### チャット履歴の表示

システム管理者がこの機能を有効にしている場合、次の手順を使用して、連絡先との以前のチャット メッセージを表 示できます。

#### 手順

- ステップ **1** アクティブなチャットの会話では、下方向にスワイプして、これまでのメッセージを読み込むことがで きます。
- ステップ **2** メッセージの数が多い場合は、下方向に再度スワイプして、メッセージ全体をスクロールできます。

### ファイルの転送

管理者がこの機能を有効にしている場合は、チャット セッション中にファイルを転送できます。

[ファイルの送信(Send file)]アイコンを使用してCisco Jabberクライアント間でファイルを転送することができます。 ファイルはチャット ウィンドウにドラッグアンドドロップすることもできます。

ステップ **1** チャット ウィンドウの右下隅にあるプラス記号のアイコンを選択します。

ステップ **2** ご使用のデバイスから転送するファイルを選択します。

ステップ **3** [開く(Open)] を選択します。

### **IM** のブロードキャスト

複数の連絡先へブロードキャスト メッセージを送信できます。連絡先リストから複数の連絡先または連絡先グループ を選択し、それらすべての連絡先に一度にブロードキャスト メッセージを送信することができます。これらの受信者 は、チャット メッセージを受信するときと同じようにブロードキャスト メッセージを受信します。

#### 手順

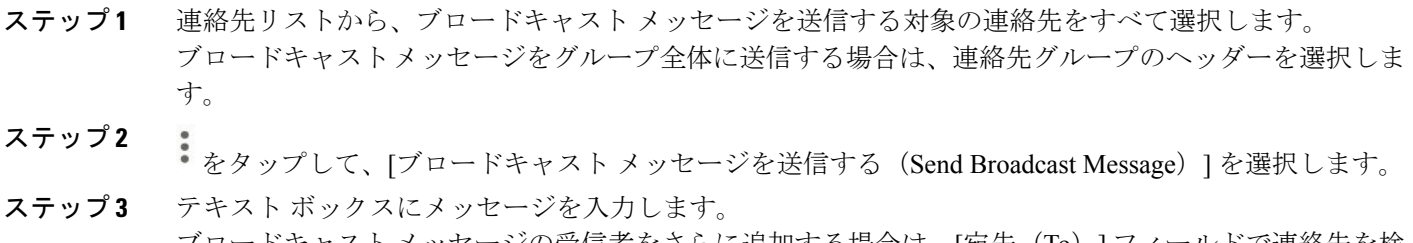

ブロードキャスト メッセージの受信者をさらに追加する場合は、[宛先(To)] フィールドで連絡先を検 索して追加することができます。

<span id="page-20-0"></span>ステップ4 [送信 (Send) ] をクリックします。

# 設定

### 設定へのアクセス

次の方法で [設定 (Settings) ] 画面にアクセスします。

- 右にスワイプするか、 ? をタップし、Android フォンのナビゲーション ドロワーを開きます。[設定 (Settings) ] をタップします。
- •タブレットの [設定 (Settings) ] アイコンをタップします。

### 低帯域幅モードの設定

Cisco Jabber for Android は低帯域幅モードを使用して、低帯域幅ネットワークの音声を最適化し、VoIP 通話の品質を改 善することができます。

低帯域幅モードを使用するには、次のいずれかの条件を満たしている必要があります。

- 管理者が、異なるコーデックを使用するデバイス間の通話を処理するようにシステムを設定している。
- •使用するデバイスと通話相手のデバイスの両方で、同じ低帯域幅コーデック (G.729a または G.729b) をサポート している。

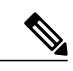

発信先のデバイスが同じ低帯域幅コーデックをサポートしておらず、さらに、コーデックの不 一致を処理するようにシステムが設定されていない場合は、次のいずれかの問題が発生する可 能性があります。 (注)

- 音声が聞こえない。
- 通話がすぐに切断される。

システム設定の詳細については、システム管理者に問い合わせてください。

### 手順

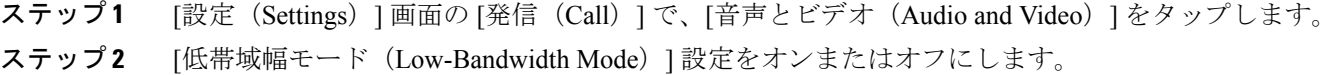

### 通話オプションの設定

### はじめる前に

この手順は、Dial via Office(DvO)機能が有効になっている電話サービス アカウントに適用されます。

### 手順

ステップ **1** [設定(Settings)] 画面の [発信(Call)] で [通話オプション(Calling Options)] をタップします。

#### ステップ **2** オプションを選択します。

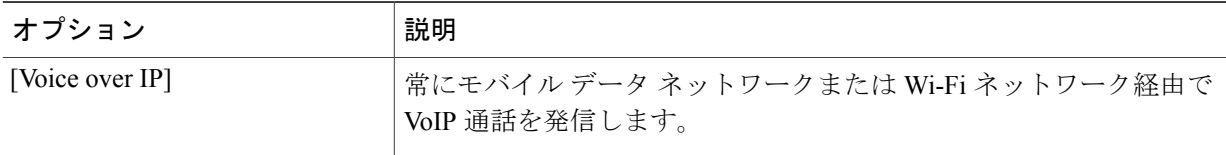

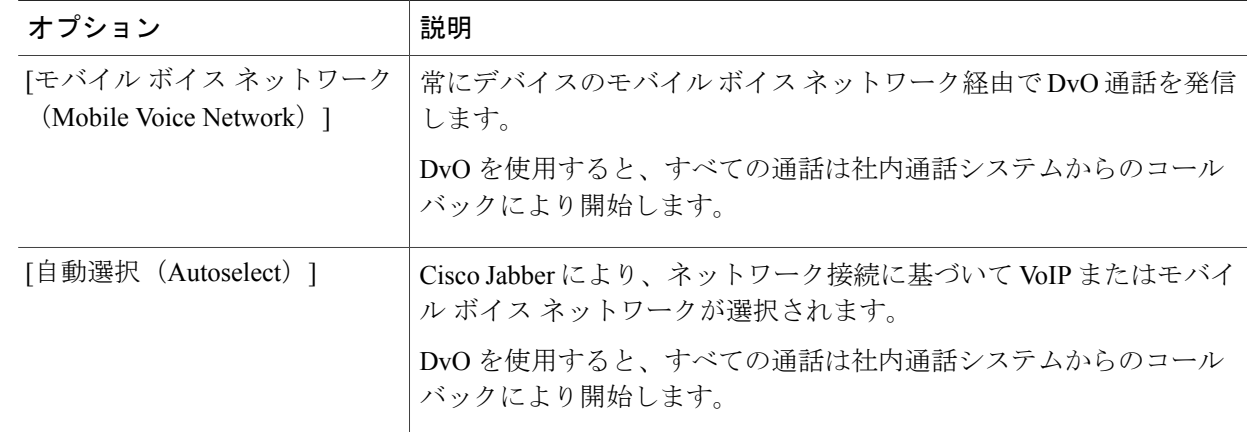

ステップ **3** [モバイル ボイス ネットワーク(Mobile Voice Network)] または [自動選択(Autoselect)] を選択した場 合は、[DvO コールバック番号(DvO Callback Number)] セクションに正しいコールバック番号(通常は 携帯電話番号)が入力されていることを確認します。正しいコールバック番号が入力されていない場合 は、次のトピックを参照してください。

### 次の作業

<span id="page-22-0"></span>代替 Dial via Office (DvO) コールバック番号の追加, (23 ページ)

### 代替 **Dial via Office**(**DvO**)コールバック番号の追加

DvO を使用すると、すべての通話は社内通話システムからのコールバックにより開始します。DvO コールバック番号 は、通常、ユーザの携帯電話番号です。

### 手順

- ステップ **1** [設定(Settings)] 画面の [発信(Call)] で [通話オプション(Calling Options)] をタップします。
- ステップ2 [DvOコールバック番号 (DvOCallback Number) ]セクションで、[代替番号を使用 (Use alternate number) ] をタップします。
- ステップ **3** 代替 DvO コールバック番号を入力します。
- **ステップ4** [保存 (Save) ] をタップします。

### 代替 **Dial via Office** コールバック番号の変更

### 手順

- ステップ **1** [設定(Settings)] 画面の [発信(Call)] で [通話オプション(Calling Options)] をタップします。
- ステップ **2** 代替 DvO コールバック番号をタップします。
- ステップ **3** 新しい代替 DvO コールバック番号を入力します。
- ステップ **4** [保存(Save)] をタップします。

### 通知と免責条項の表示

### 手順

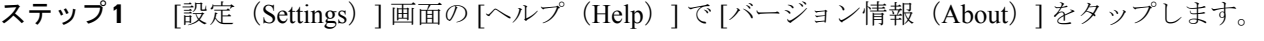

- ステップ **2** [通知と免責条項(Notices and Disclaimers)] をタップします。
- ステップ **3** 次のいずれかのオプションをタップして、関連コンテンツを表示します。
	- [緊急番号に関する通知(Emergency Number Notice)]
	- [オープン ソースに関する通知 (Open Source Notice)]
	- [強力な暗号化に関する通知(Strong Encryption Notice)]

• [データ使用およびエラー追跡 (Usage and Error Tracking) ]

### シスコへのフィードバックの送信

### 手順

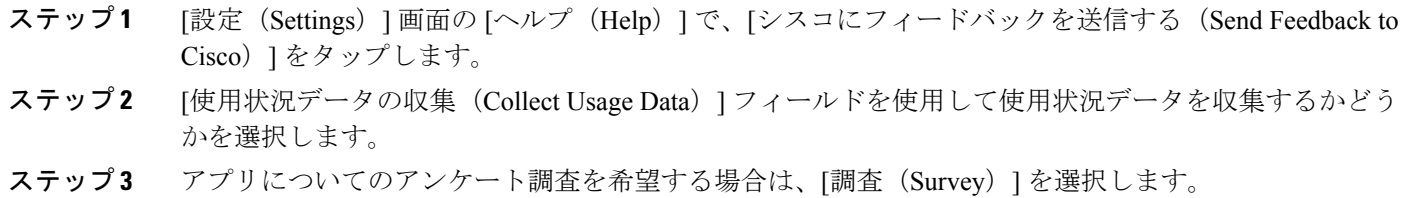

### コールの **DiffServ** を有効化する

このオプションは、デフォルトで有効です。次のシナリオで問題が発生しない限り、このオプションを無効にしないこ とを推奨します。

- 他の参加者の声を聞いたり、姿を確認できるが、自分の声や姿は確認されない。
- 予期しない Wi-Fi 接続問題が発生している。

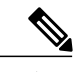

(注) コールの Diffserv を無効にすると、オーディオやビデオの品質が低下する可能性があります。

### はじめる前に

このオプションが Cisco Jabber で見つからない場合は、管理者に連絡してください。

#### 手順

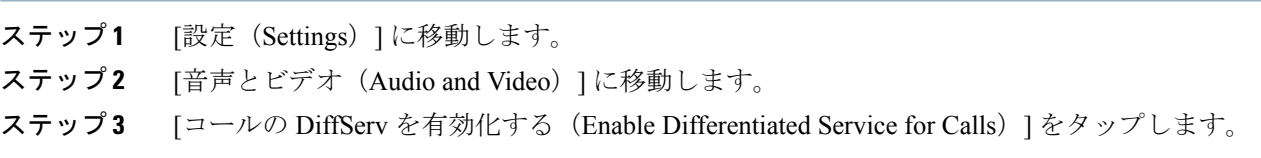

## デフォルトのオーディオ出力の設定

### 手順

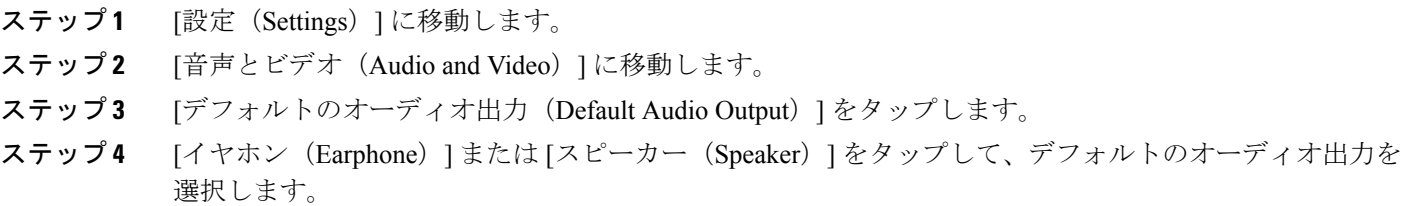

### ボイス メッセージ用スピーカーの無効化

Cisco Jabber for Android は、オーディオ出力デバイスとしてデフォルト設定されているイヤホンまたはスピーカーを使 用して、ボイスメールを再生します。ボイスメールの再生でスピーカーを無効にするには、次の手順を実行します。

- ステップ **1** [設定(Settings)] に移動し、[音声とビデオ(Audio and Video)] をタップします。
- ステップ **2** [ボイス メッセージ用スピーカーの無効化(Disable Speaker for Voice Messages)] をタップします。 ボイスメールはイヤホンから再生されます。

## <span id="page-25-0"></span>**Android Wear** での **Cisco Jabber** の使用

Cisco Jabber は、Android OS 5.0 以降と Google Play Service 8.3 以降が搭載されたすべての Android Wear でサポートされ ます。

Android Wear で Cisco Jabber を使用するには、次の手順を実行します。

- **1** デバイスで Bluetooth を有効にします。
- **2** Android Wear を Android デバイスに接続するアプリケーションを Android デバイスにインストールします。 たとえば、Android Wear - 時計アプリをインストールします。
- **3** Android Wear を Android デバイスに接続します。
- **4** Cisco Jabber for Android 11.5 以降を Android デバイスにインストールします。

(注) デバイスから Cisco Jabber をアンインストールすると Android Wear からも削除されます。

Cisco Jabber は、Android Wear で次の機能を提供します。

• ホームページ上で、写真、不在着信数、未開封メッセージ数を確認できます。

ヒント Android Wear での操作は次のとおりです。

• ページを表示するには、右にスワイプします。

- ページを閉じるには、左にスワイプします。
- [チャット(Chats)] ページで、チャット履歴と未開封メッセージ数を確認できます。
- [通話履歴(Recents)] ページで、最近の通話アクティビティを確認できます。連絡先をタップすると、その連絡 先にコールバックできます。
- チャット メッセージを確認して、メッセージまたは顔文字で返信できます。
- 着信通話を確認して、通話に応答または拒否できます。また、クイック メッセージを送信できます。
- •グループチャットの通知を受信できます。右にスワイプして[参加(Join)]をタップするか、もう一度右にスワイ プして [拒否 (Decline) ] をタップできます。
- ボイスメールを再生および一時停止できます。

### **Android Wear** での着信**/**発信 **Cisco Jabber** 通話

### はじめる前に

- デバイスで Bluetooth を有効にします。
- Android Wear を Android デバイスに接続します。
- アカウントで Cisco Jabber 通話サービスが有効になっている必要があります。

### 手順

- ステップ **1** 着信通話に応答するには、左にスワイプします。
- ステップ **2** 着信通話を拒否するには、右にスワイプします。
- ステップ **3** 発信者にクイック メッセージを送信するには、上にスワイプします。
- ステップ **4** 連絡先にコールバックするには、[通話履歴(Recents)] に移動して、その連絡先をタップします。
- ステップ **5** Android Wear で実行できるその他の操作は次の通りです。
	- 通話中のコールや電話会議をミュートにする
	- 電話や電話会議を終了する
	- 保留している、またはパーク保留している通話を再開する

### **Android Wear** での **Cisco Jabber** を使用したインスタント メッセージング

チャット通知やグループチャット通知を受信したら、Android Wear からチャット メッセージに応答することができま す。チャット履歴は、[チャット(Chats)] ページで確認できます。

### はじめる前に

- デバイスで Bluetooth を有効にします。
- Android Wear を Android デバイスに接続します。

#### 手順

ステップ **1** [チャット(Chats)] ページでチャット メッセージに応答するには、次のオプションを使用します。

- a) [メッセージに応答 (Reply message) ] をタップして、次のいずれかのオプションを使用します。
	- メッセージを声で伝える
	- 顔文字を描く
	- クイック メッセージを使用する
- b) 顔文字で応答できます。
- c) その連絡先に通話を発信できます。
- ステップ **2** グループチャットの通知に応答するには、[参加(Join)] または [拒否(Decline)] をタップします。
- ステップ **3** 着信チャット メッセージに応答するには、次のオプションを使用します。
	- a) その連絡先に通話を発信できます。
	- b) デバイスでメッセージを表示するには、[スマートフォンで開く(Open onPhone)]をタップします。
	- c) Cisco Jabber からの通知を Android Wear で受けたくない場合は、[アプリをブロック(Block app)] を 使用します。

#### **Android Wear** でのメッセージの削除

### 手順

- ステップ **1** [チャット(Chat)] リストで、チャット メッセージをタップします。
- ステップ2 チャットメッセージを左にスワイプし、[カンバセーションを削除 (Delete Conversation) ]オプションを 表示します。
- <span id="page-27-0"></span>ステップ **3** [カンバセーションを削除(Delete Conversation)] オプションをタップすると、Android Wear とデバイス からチャット セッションが削除されます。

# トラブルシューティング

### ユーザ ガイドの表示

### 手順

ステップ1 「設定(Settings) 1画面の [ヘルプ(Help) 1で [ユーザ ガイド(User Guides) 1をタップします。

ステップ **2** 次のいずれかのオプションをタップして、関連コンテンツを表示します。

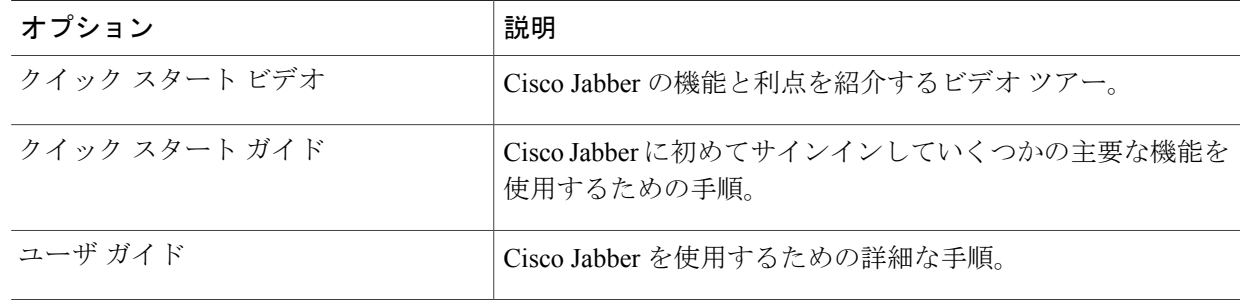

### 問題レポートの送信

次の手順を使用して、Cisco Jabber の設定から問題レポートを送信します。

# $\mathcal{Q}$

エラーメッセージの""[問題レポートを送信 (Send problem report) ]リンクをタップしてレポー トを送信することもできます。 ヒント

### はじめる前に

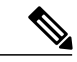

通話の音声および映像の品質は、使用する Wi-Fi またはモバイル データ ネットワーク接続に よって異なります。 (注)

• デバイスの E メール アプリを設定します。

• システム管理者から、問題レポート用の E メールアドレスを取得します。

### 手順

- ステップ **1** [設定(Settings)] 画面の [ヘルプ(Help)] の下で、[問題レポート ツール(Problem Reporting)] をタッ プします。
- ステップ **2** 問題を再現できる場合は、[詳細ログ(Detailed Logging)] スイッチをタップしてオンにします。
- ステップ **3** 問題を再現します。
- ステップ **4** [問題レポートを送信(Send Problem Report)] をタップします。 Cisco Jabber によって起動された電子メール アプリに新規メッセージが表示されます。このメッセージ にはすでに件名が設定され、ログ ファイルが添付されています。
- ステップ **5** E メール メッセージの本文に問題の説明を入力し、システム管理者に送信します。 問題が発生した時刻を含めます。[履歴 (Recents) ]リストを確認して該当する時刻を見つけて ください。 ヒント

#### 次の作業

### Ú

詳細ログが必要なくなった場合は、パフォーマンスの改善、バッテリ残量の節約、記憶域の使 用抑制のために、**[**詳細ログ(**DetailedLogging**)**]** スイッチをタップしてオフにしてください。 重要

### サインインの問題

サインインできない場合は、次のトラブルシューティングのヒントを試してみてください。

### 手順

- ステップ **1** サポート対象のデバイスとオペレーティングシステムを使用していることを確認します。サポート対象 のデバイスとオペレーティング システムについては、ご使用のリリースの『*Cisco Jabber for Android* リ リース ノート』を参照してください。
- ステップ **2** Cisco Jabber for Android の正しいリリースを使用しているかどうかを確認します。 Cisco Jabber for Android の最新リリースは、Google Play ストアからダウンロードすることができます。
- ステップ **3** VPN に接続していることを確認します(VPN が必要な場合)。VPN に接続しておらず、Expressway Remote and Mobile Access を使用していない場合は、システム管理者に構成の詳細情報を問い合わせてく ださい。
- ステップ **4** HTTP basic SAML SSO 認証を使用しており、Jabber のリセット機能を使用してユーザを切り替えるとロ グインが失敗する場合は、次のようにします。
	- a) Jabber をリセットします。
	- b) Android OS でアプリを完全に強制停止します。
	- c) ログインします。
- ステップ **5** 電話サービスを使用している場合は、次の手順に従って、デバイスと社内ネットワーク間のネットワー ク接続を確認します。
	- a) インターネット ブラウザを開きます。
	- b) ご使用のインターネット ブラウザに次の URL を入力して、社内通話システムの管理ページへアクセ スします。http://*cisco\_unified \_communications\_manager\_node\_name\_or\_ip\_address*/ucmuser 自社の Cisco Unified Communications Manager ノードのアドレスが不明な場合は、システム管理者に連 絡してください。
	- c) 社内通話システムの管理ページにアクセスできない場合は、別のネットワーク アクセス ポイントか らアクセスします。それでも社内通話システムの管理ページにアクセスできない場合は、ネットワー ク上の問題がないかどうかシステム管理者に問い合わせてください。
- ステップ **6** Cisco Unified Communications Manager IM and Presence サービスを使用している場合は、以下のようにし て、ご使用のデバイスとノード間のネットワーク接続を確認します。
- a) ping ユーティリティを開いて、Cisco Unified Communications Manager IM and Presence サービスのノー ドに ping します。
- b) ノードの完全修飾ドメイン名または IP アドレスを、次のいずれかの形式で入力します。
	- *presence\_node\_name.domain*.com
	- *ip\_address.domain*.com

ノードに対する ping が失敗する場合は、システム管理者に問い合わせてください。

- ステップ **7** タブレットを使用している場合は、システム管理者に問い合わせて、必要な設定が完了していることを 確認します。一部のタブレットサービスでは追加の設定が必要ですが、それらが実行されていない可能 性があります。
- ステップ **8** それでもCisco JabberforAndroidを設定できない場合は、システム管理者に問題レポートを送信します。

### 証明書の問題

#### 証明書の検証

Cisco Jabber を設定して使用する際に、サービスに接続するためのサーバ証明書を検証するよう求められることがあり ます。

アカウント設定に応じて、次のサービスのサーバ証明書を検証する必要があります。

- インスタント メッセージ
- 電話サービス
- ボイスメール
- ディレクトリ
- Expressway Mobile & Remote Access
- SSO 導入の SSO IDP 認証

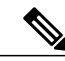

管理者が行ったサーバの設定によっては、IM および電話サービスに関する複数の証明書を検 証する必要があります。 (注)

証明書を拒否すると、次の問題が発生します。

#### インスタント メッセージ

Cisco Jabber にサインインできません。

### 電話サービス

- 証明書が無効であるという通知が表示されます。
- システムにサーバが 1 つしかない場合、Cisco Jabber にサインインできません。
- システムに 2 つのサーバがある場合、1 つの証明書を拒否しても、もう 1 つの証明書を承認して該当のサー バにサインインできます。
- Cisco Jabber にサインインできません。

### ボイスメール

- 証明書が無効であるという通知が表示されます。
- Cisco Jabberにサインインできますが、ボイスメールサービスにアクセスできません。証明書の検証メッセー ジを再度表示するには、Cisco Jabber からサインアウトして再びサインインする必要があります。

### **Cisco Unified Communications Manager** への登録が失敗する

Android のカーネルの問題により、一部の Android デバイスで Cisco Jabber を Cisco Unified Communications Manager に登 録できません。この問題を解決するには、次の手順を試してください。

- Android のカーネルを 3.10 以降のバージョンにアップグレードします。
- Cisco Unified Communications Manager の設定で、混合モードのセキュリティを使用するようにします。また、セ キュア SIP コール シグナリングを有効にし、ポート 5061 を使用するようにも設定します。ご使用のリリースで CiscoCTLクライアントを利用して混合モードを設定する方法については、『*Cisco UnifiedCommunications Manager* セキュリティ ガイド』を参照してください。セキュリティ ガイドは、『Cisco Unified [Communications](http://www.cisco.com/c/en/us/support/unified-communications/unified-communications-manager-callmanager/products-maintenance-guides-list.html) Manager の [保守と運用のガイド](http://www.cisco.com/c/en/us/support/unified-communications/unified-communications-manager-callmanager/products-maintenance-guides-list.html)』 [英語] に記載されています。このソリューションは、次のサポート対象デバイスに適用で きます。

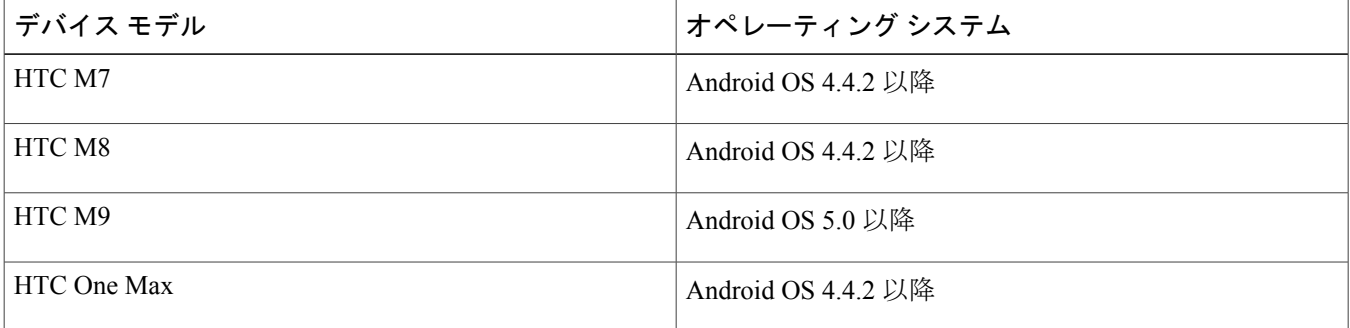

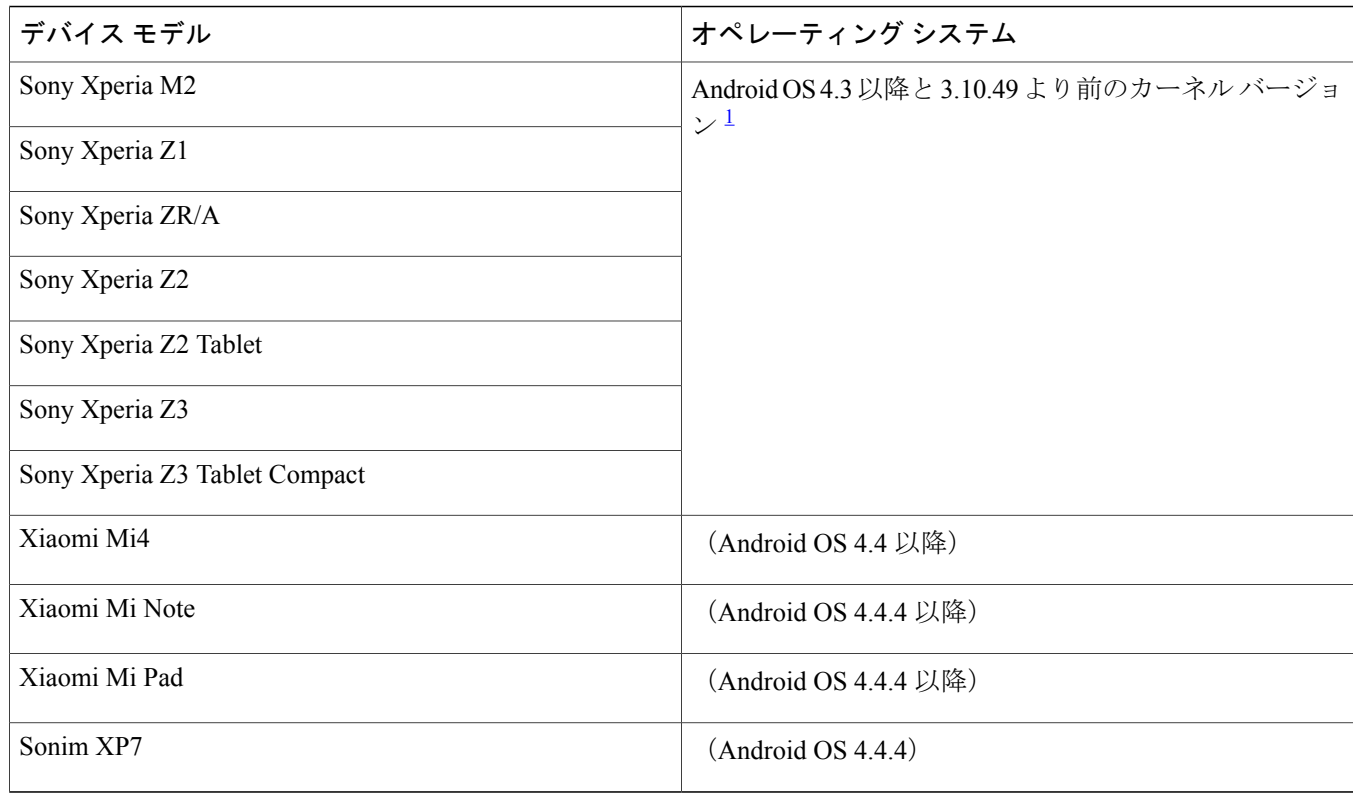

<span id="page-32-0"></span><sup>1</sup> Sony 製デバイスの Android OS が 5.0.2 以降であり、カーネル バージョンが 3.10.49 以降であれば、非セキュア モー ドをサポートできます。

Sony 製デバイスの Android OS が 5.0.2 以降であり、カーネル バージョンが 3.10.49 以降であれ ば、非セキュア モードをサポートできます。 (注)

### **Nexus 6P** で **Jabber** を使用すると本体が動作を停止する

問題 Jabber クライアントの使用時に Nexus 6P デバイスが動作を停止します。

解決法 これは、社内ネットワーク上で、OS 6.0 または 6.0.1 を搭載した Nexus 6P で Jabber を使用している場合に生じ ます。電話サービスをセキュア電話サービスとして設定するよう促すメッセージが表示され、[管理者に後で連絡(Contact Admin Later)] をタップすると、電話は正しく動作します。この時点で、Jabber 電話サービスをセキュア電話サービス として設定するように管理者に連絡する必要があります。

[再度表示しない (Never Ask Again) ] と [必要ありません (No, Thanks) ] をタップすると、電話は動作を停止します。 この時点でも、Jabber 電話サービスをセキュア電話サービスとして設定するように管理者に連絡すれば、Jabber の使用 を継続できます。

Nexus 6Pデバイスのこの問題に関するGoogleケースが公開されています。Android[開発者リンク](https://code.google.com/p/android/issues/detail?id=197579)を参照してください。

### アプリケーションの障害

Cisco Jabber for Android で障害が発生した場合は、アプリケーション データをクリアし、アプリケーションを強制停止 してから再起動することをお勧めします。

### 手順

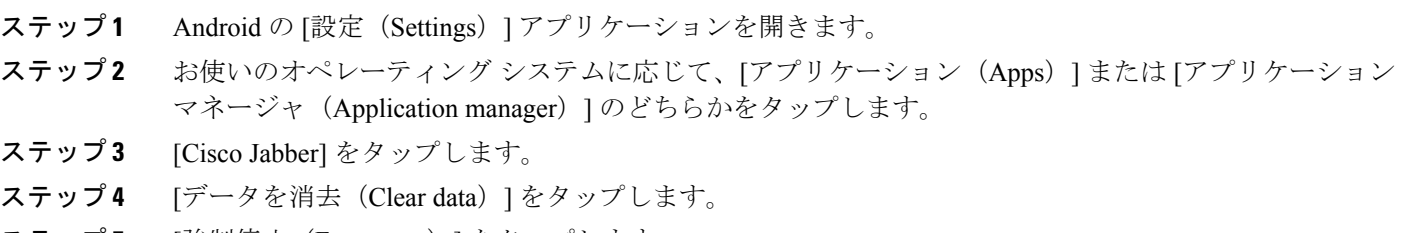

**ステップ5** [強制停止(Force stop)] をタップします。

### 接続の問題

#### 接続が切断される

問題 デバイスと社内サーバとの接続が切断されましたが、自動的に再接続できません。

解決法 同じデバイス ID を使用して複数の Cisco Jabber for Android アプリにサインインしていないかどうかを確認しま す。1 つのデバイス ID は 1 つの Cisco Jabber for Android アプリにのみ登録できます。この問題を解決するには、同じデ バイス ID を使用する他のアプリからサインアウトします。

### 電話サービスが自動的に接続されない

問題 Cisco Jabber for Android にサインインした後に、電話サービスが自動的に接続されません。

解決法 あるデバイスで Cisco Jabber for Android にサインインした後、別のデバイスで Cisco Jabber for Android にサイン インした場合、電話サービスは自動的に接続されません。この問題を回避するには、次の手順に従い、電話サービスに 手動でサインインします。

- **1** ナビゲーション ドロワーを開きます。
- 2 [電話サービス (Phone Services) ] をタップし、クレデンシャルを確認します。
- **3** [保存 (Save) ] をタップします。

解決法 セキュア電話サービスを利用している場合、Cisco Jabber for Android を再インストールすると、電話の SD カー ドにある証明書は保存されません。これはセキュリティに配慮しているためです。管理者に連絡して、セキュア電話の 証明書を再度インストールしてください。

### 連絡先の問題

### 連絡先の写真が表示されない

問題 Cisco Jabber の連絡先の写真が表示されません。

解決法 次のことを試してください。

- **1** [設定(Settings)] > [表示(Display)] をタップし、[連絡先の写真を表示(Show Contact Photo)] スイッチがオンに なっていることを確認します。オンになっていない場合は、このスイッチをオンにします。
- **2** プロフィールの写真が有効であることをシステム管理者に確認します。

### 社内グループの連絡先の写真が表示されない

問題 Active Directory および社内グループの連絡先の写真を表示できません。

解決法設計上、連絡先の写真は自動的には表示されないようになっています。写真を表示するには、連絡先の上にカー ソルを置くか、連絡先をタップする必要があります。

### 通話の問題

モバイル ネットワークに通話を送信できない

問題 モバイル ボイス ネットワークに Cisco Jabber VoIP 通話を送信できません。

解決法 次の点をチェックします。

- 信号強度が十分なことを確認します。
- ·電話で「発信者番号通知 (Show My Caller ID) 1設定が有効になっていることを確認します。Android の電話アプリ から、[メニュー(Menu)] > [通話設定(CallSettings)] > [その他の設定(Additionalsettings)] > [発信者 ID(Caller ID) | をタップして、[発信者 ID (Caller ID) | スイッチがオンになっていることを確認します。

### 発信できない

問題 Wi-Fi ネットワーク経由で VPN を使用して Cisco Jabber 通話を発信できません。

解決法 VPN クライアントがサポートされていることを確認します。サポート対象の VPN クライアントについては、 『*Cisco Jabber for Android* リリース ノート』を参照してください。

### ビデオ会議を開始できない

問題 Cisco Jabber からビデオ会議コールを開始できません。

解決法 システム管理者に問い合わせて、ご使用の電話サービス アカウントの MCU が正しく設定されていることを確 認してください。

#### **Dial via Office**(**DvO**)通話の問題

問題 Dial via Office(DvO)コールを発信すると、呼び出し先がボイスメール システムまたは異なる番号から通話を受 信します。

解決法 次のような場合、DvO 通話を発信すると、呼び出し先がボイスメール システムまたは別の番号から通話を受 信することがあります。

- モバイルボイスネットワーク接続が弱い。この問題を防ぐには、DvO通話を発信する前に、モバイルボイスネッ トワークの接続状態が良好であることを確認します。
- DvO コールバック番号に携帯電話番号とは異なる電話番号を設定している。この問題を防ぐには、Cisco Jabber の 設定で、[DvO コールバック番号(DvO Callback Number)] を携帯電話番号に変更します。
- これで、コールバックに応答しなくなり、デバイスはボイスメールに設定されます。

#### 通話時にビデオが表示されない

問題 Wi-Fi ネットワーク経由で VPN を使用した Cisco Jabber ビデオ通話中に、ビデオを受信できません。

解決法 VPN クライアントがサポートされていることを確認します。

問題 ビデオ通話中にCisco Jabberをバックグラウンドに移動しました。通話に戻ったときにビデオが表示されません。 解決法 ビデオ通話中に Cisco Jabber がバックグラウンドに移動しても、ビデオ表示はありませんが通話は継続してい ます再度ビデオを送信するには、コントロール バーの [ビデオ(Video)] ボタンをタップします。

#### 通話オプションが表示されない

問題 Cisco Jabber の [設定 (Settings) ] メニューに通話オプションが表示されません。

解決法 管理者がDialviaOffice機能を有効にしていなければなりません。この機能が有効でない場合は、[設定 (Settings) ] メニューに通話オプションが表示されません。詳細については、管理者に連絡してください。

#### 通話機能の問題

問題 通話機能が正しく動作していません。

解決法 デフォルトでネイティブの電話アプリが起動するように設定されている場合、Cisco Jabber for Android の通話 機能に問題が発生する可能性があります。

これらの問題を回避するには、次の手順を実行します。

- 1 Android のホーム画面から、[設定 (Settings) 1をタップします。
- **2** [アプリケーション(Apps)] をタップします。
- **3** 左にスワイプして、すべてのインストール済みアプリのリストを表示します。
- **4** 下にスクロールして、[電話(Phone)] アプリ アイコンをタップします。
- **5** [デフォルトで起動(Launch by Default)] オプションがオフに設定されていることを確認します。

#### **Android** の電話アプリから **Cisco Jabber** 通話を発信できない

問題 ネイティブの Android 電話アプリで、Cisco Jabber を選択するためのポップアップ ウィンドウが表示されなくな りました。

解決法 一部のデバイスでは、Android OS 4.1.2 以降の制限により、次の手順を実行すると問題が発生する可能性があ ります。

- **1** ネイティブの Android 電話アプリから通話を発信します。
- **2** ポップアップ ウィンドウから [Jabber](または別の音声アプリ)を選択します。
- **3** [常時(Always)] を選択して、通話の発信に Cisco Jabber(または別の音声アプリ)を常に使用するよう設定しま す。

これらの手順を完了すると、ネイティブのAndroid電話アプリで、別の音声アプリを選択するためのポップアップウィ ンドウが表示されなくなります。代わりに、ネイティブのAndroid電話アプリからのみ通話を発信できます。この問題 の回避策はありません。

### 音質が低い、よく聞こえない

問題 音質が悪かったり、音声が突然聞こえなくなったり、音声が途切れたりします。

- 解決法 次の点をチェックします。
	- ·ワイヤレス信号が弱い: Android デバイスのアンテナ バーを確認して、Wi-Fi 接続の信号強度が十分であることを 確認します。信号が弱い場合は、モバイルネットワークに通話を移動することを検討してください。通話中に … をタップしてから、[携帯電話に移動 (Move to Mobile) ] をタップします。[OK] をタップして、[応答 (Answer)] をタップします。
	- **Bluetooth** と **Wi-Fi** の干渉:適切に設計された Wi-Fi ネットワークでも、Bluetooth ヘッドセットなどの他のデバイ スによる干渉が発生することがあります。この干渉がCisco Jabberでの通話の切断や低音質の原因となっているこ とがあります。Bluetooth ヘッドセットをオフにして、問題が解消するかどうかを確認します。
	- **Wi-Fi** アクセス ポイント間でのハンドオフ:職場内を移動すると、Wi-Fi 接続が別の Wi-Fi アクセス ポイントに転 送されることがあります。これらの転送中に通話を行っていると、音声が数秒間不明瞭になったり、聞こえなく なったりする場合があります。ハンドオフが完了すると、この問題は解決します。
	- ·電話サービスとの接続の切断:一般的な原因として、ネットワークに問題が発生したか、サーバが一時的に停止 した可能性が考えられます。問題が解消しない場合は、システム管理者に問い合わせてください。
	- 低帯域幅のネットワーク:低帯域幅のワイヤレスネットワークを介して通話を行う場合は、低帯域幅のネットワー ク向けに接続を最適化してから再試行します。Cisco Jabber で、[設定 (Settings) ] > [音声とビデオ (Audio and Video)] をタップします。[低帯域幅モード(Low-Bandwidth Mode)] スイッチをタップしてオンにします。
	- ヘッドセット:デバイスに付属していないヘッドセットを使用すると、低音量や片通話など、音声の問題が発生 する場合があります。

#### 片通話

問題 Wi-Fi ネットワーク経由で VPN を使用して Cisco Jabber 通話を発信すると、通話の音声が一方向にしか聞こえま せん。

解決法 次の点をチェックします。

- 該当の VPN クライアントがサポートされていることを確認します。サポート対象の VPN クライアントについて は、『*Cisco Jabber for Android* リリース ノート』を参照してください。
- ヘッドセットを確認します。デバイスに付属していないヘッドセットを使用すると、低音量や片通話など、音声 の問題が発生する場合があります。

#### ヘッドセットから音声が聞こえない

問題 ヘッドセットを使用した通話中に、ヘッドセットの音量を上げても通話相手の声が聞こえません。

解決法 ヘッドセットの音量は、Cisco Jabber の音量コントロールとは無関係です。Cisco Jabber の音量設定を上げる必 要があります。

それには、Cisco Jabber を起動してヘッドセットを接続した状態で、デバイスの音量ボタンを使用して音量設定を調整 します。

#### バックグラウンドの音楽が一時停止または再開されない

問題 サードパーティのアプリを使用してバックグラウンドで音楽を再生しているときに Cisco Jabber for Android のビ デオ通話を発信または受信すると、音楽が一時停止または再開されません。

解決法 この問題を回避するには、サードパーティのアプリを開いて、音楽を一時停止または再開します。

#### 通知が表示されない

問題 Cisco Jabber の不在着信通知が表示されません。

解決法 次の手順に従って通知設定を確認します。

- 1 Android のホーム画面で、[設定 (Settings) ] をタップします。
- **2** [アプリケーション(Apps)] をタップします。
- **3** [Cisco Jabber] をタップします。
- **4** [通知の表示(Show notifications)] チェックボックスがオンになっていることを確認します。

#### 共有回線の使用時に保留中の通話が表示されない

問題 共有回線からビデオ アプリに発信し、その後 Cisco Jabber デスクトップ アプリケーションを使用してその通話を 保留にすると、保留中の通話が Cisco Jabber for Android に表示されません。

解決法 Cisco Jabber for Android は、共有回線を使用してビデオ アプリケーションに発信する場合、保留機能をサポー トしていません。この問題を回避するには、Cisco Jabber デスクトップ アプリケーション (Cisco Jabber for Windows や Cisco Jabber for Mac)を使用して通話を再開する必要があります。

### ボイスメールの問題

### ボイスメール クレデンシャルの問題

- 問題 ユーザ名またはパスワードが正しくないというエラーにより、ボイス メッセージにアクセスできません。 解決法 この問題を解決するには、次の手順を実行します。
- **1** ボイスメール アカウント画面を開きます。

ボイスメール アカウント画面を開くには、ナビゲーション ドロワーでボイスメール アカウントをタップするか、 または関連するエラー メッセージのリンクをタップします。

- **2** ユーザ名またはパスワードを再入力します。
- **3** [適用(Apply)] をタップします。

### 一部のボイス メッセージが表示されない

問題 社内ネットワークに接続していない場合、一部のビジュアル ボイス メッセージが表示されません。

解決法 ボイス メッセージの更新およびセキュア ボイス メッセージの再生を行うには、Cisco Jabber を社内ネットワー クに接続する必要があります。保存済みボイスメッセージは、社内ネットワークに接続していなくても再生できます。

### バッテリの問題

#### バッテリの消費が早すぎる

問題 Cisco Jabber を使用すると、デバイスのバッテリの消費が早くなります。

解決法 バッテリの消費を抑えるには、次の項目を確認します。

- [詳細ログ(Detailed Logging)]:このオプションは、トラブルシューティングに関する詳細情報を収集して Cisco Jabber の使用上の問題を解決する場合にのみ有効にします。無効にするには、次のようにします。
- **1** [設定(Settings)] > [問題レポートツール(Problem Reporting)] をタップします。
- 2 [詳細ログ (Detailed Logging) ] スイッチをタップしてオフにします。
- 3G または Wi-Fi の接続状態が悪いと、バッテリ寿命に影響を与えることがあります。ネットワーク信号が強い場 所に移動してください。

### **Bluetooth** の問題

#### **Bluetooth** と **Wi-Fi** の干渉

問題 Bluetooth オーディオ デバイスを使用すると、音質が悪くなったり、音声が突然聞こえなくなったり、音声が途 切れたりします。

解決法 Wi-Fi ネットワークが適切に設計されている場合でも、他のデバイス (Bluetooth オーディオデバイスなど)か らの干渉を受けることがあります。これが原因で、Cisco Jabber の通話が途切れたり音質が悪くなったりする可能性が あります。Bluetooth オーディオ デバイスの電源を切って、問題が解決するかどうかを確認します。

### **Bluetooth** オーディオ デバイスで着信への応答および通話の終了ができない

問題 Bluetooth オーディオ デバイスを使用して Cisco Jabber for Android 着信への応答および通話の終了ができません。

解決法 Cisco Jabber for Android は、Bluetooth オーディオ デバイスの [通話 (Talk) ] ボタンを使用した着信への応答お よび通話の終了をサポートしていません。この問題を回避するには、Cisco Jabber for Android 着信への応答や通話の終 了に Cisco Jabber ユーザ インターフェイスを使用します。

#### **Bluetooth** オーディオ デバイスで着信コールの呼び出し音が聞こえない

問題 Cisco Jabber for Android の着信コールがあったときに、Bluetooth オーディオ デバイスで呼び出し音が聞こえませ  $\lambda$ 

解決法 この問題は、Android OS 4.2.2 より前のオペレーティング システムで Bluetooth オーディオ デバイスを使用して おり、途中で別のオーディオ デバイスへ変更した場合に発生する可能性があります。Bluetooth オーディオ デバイスと 他のオーディオデバイス(デバイスのスピーカー、イヤホン、またはヘッドセットなど)との切り替えは、AndroidOS 4.2.2以降でのみサポートされています。着信コールの呼び出し音は、デバイスのスピーカーと Bluetooth オーディオデ バイスの両方で再生することはできません。この問題を解決するには、最新の Android OS にアップグレードしてくだ さい。

#### デバイスの呼び出し音が鳴ったときにオーディオ デバイス間の切り替えができない

問題 着信コールの呼び出し音が鳴っているときに、Bluetooth オーディオ デバイスと別のオーディオ デバイス間の切 り替えができません。

解決法 Android OS の制限により、呼び出し音が鳴っているときは Bluetooth オーディオ デバイスと別のオーディオ デ バイスとの切り替えはできません。この問題を回避するには、着信コールに応答した後でオーディオ デバイスを切り 替えます。

### **VPN** 問題

#### 通話の問題

問題 Wi-Fi ネットワーク経由で VPN を使用して通話を発信できません。

解決法 サポート対象の VPN クライアントを使用しているかどうかを確認します。サポート対象の VPN クライアント については、『*Cisco Jabber for Android* リリース ノート』を参照してください。

#### 通話が途切れる問題

問題 Wi-Fi ネットワーク経由で VPN を使用して通話を発信すると、数秒後に通話が途切れます。

解決法 サポート対象の VPN クライアントを使用しているかどうかを確認します。サポート対象の VPN クライアント については、『*Cisco Jabber for Android* リリース ノート』を参照してください。

### ビデオ受信の問題

問題 Wi-Fi ネットワーク経由で VPN を使用してビデオ通話を受信する際に、ビデオが受信されません。

解決法 サポート対象の VPN クライアントを使用しているかどうかを確認します。サポート対象の VPN クライアント については、『*Cisco Jabber for Android* リリース ノート』を参照してください。

### 音声の問題

問題 Wi-Fi ネットワーク経由で VPN を使用して通話を発信したときに、通話の音声が一方向にしか聞こえません。 解決法 サポート対象の VPN クライアントを使用しているかどうかを確認します。サポート対象の VPN クライアント については、『*Cisco Jabber for Android* リリース ノート』を参照してください。

### **WebEx** の問題

### **WebEx** の問題

問題 Cisco Jabber を使用して WebEx ミーティングにログインできません。

解決法 Cisco Jabberをインストールする前に、WebExミーティングクライアントをインストールする必要があります。

### **Android Wear** での **Cisco Jabber** のトラブルシューティングのヒント

問題 Android Wear に通知が表示されません。

### 解決法

- デバイスで常に Bluetooth がオンになるようにします。
- Android Wear が Android デバイスに接続されていることを確認します。
- ご使用のデバイスから Cisco Jabber にログインしていることを確認します。

問題 [通話履歴 (Recents) ] ページが表示されません。

### 解決法

- Cisco Jabber 電話サービスのアカウントを持っていることを確認します。
- ご使用のデバイスから Cisco Jabber 電話サービスにログインしていることを確認します。

このマニュアルに記載されている仕様および製品に関する情報は、予告なしに変更されることがあります。 このマニュアルに記載されている表現、情報、および推奨 事項は、すべて正確であると考えていますが、明示的であれ黙示的であれ、一切の保証の責任を負わないものとします。 このマニュアルに記載されている製品の使用 は、すべてユーザ側の責任になります。

対象製品のソフトウェア ライセンスおよび限定保証は、製品に添付された『Information Packet』に記載されています。 添付されていない場合には、代理店にご連絡く ださい。

シスコが採用している TCP ヘッダー圧縮機能は、UNIX オペレーティング システムの UCB (University of California, Berkeley) のパブリック ドメイン バージョンとし て、UCB が開発したプログラムを採用したものです。 All rights reserved. Copyright © 1981, Regents of the University of California.

ここに記載されている他のいかなる保証にもよらず、各社のすべてのマニュアルおよびソフトウェアは、障害も含めて「現状のまま」として提供されます。 シスコお よびこれら各社は、商品性の保証、特定目的への準拠の保証、および権利を侵害しないことに関する保証、あるいは取引過程、使用、取引慣行によって発生する保証 をはじめとする、明示されたまたは黙示された一切の保証の責任を負わないものとします。

いかなる場合においても、シスコおよびその供給者は、このマニュアルの使用または使用できないことによって発生する利益の損失やデータの損傷をはじめとする、 間接的、派生的、偶発的、あるいは特殊な損害について、あらゆる可能性がシスコまたはその供給者に知らされていても、それらに対する責任を一切負わないものと します。

このマニュアルで使用しているIPアドレスおよび電話番号は、実際のアドレスおよび電話番号を示すものではありません。マニュアル内の例、コマンド出力、ネット ワーク トポロジ図、およびその他の図は、説明のみを目的として使用されています。 説明の中に実際のアドレスおよび電話番号が使用されていたとしても、それは意 図的なものではなく、偶然の一致によるものです。

Cisco and the Cisco logo are trademarks or registered trademarks of Cisco and/or its affiliates in the U.S. and other countries. To view a list of Cisco trademarks, go to this URL: [http://](http://www.cisco.com/go/trademarks) WWW.CISCO.COM/go/trademarks. Third-party trademarks mentioned are the property of their respective owners. The use of the word partner does not imply a partnership relationship between Cisco and any other company. (1110R)

© 2016 Cisco Systems, Inc. All rights reserved.

【注意】シスコ製品をご使用になる前に、安全上の注意( **www.cisco.com/jp/go/safety\_warning/** ) をご確認ください。本書は、米国シスコ発行ドキュメントの参考和訳です。リンク情報につきま しては、日本語版掲載時点で、英語版にアップデートがあり、リンク先のページが移動**/**変更され ている場合がありますことをご了承ください。あくまでも参考和訳となりますので、正式な内容 については米国サイトのドキュメントを参照ください。また、契約等の記述については、弊社販 売パートナー、または、弊社担当者にご確認ください。

@2008 Cisco Systems, Inc. All rights reserved. Cisco, Cisco Systems、およびCisco Systems ロゴは、Cisco Systems, Inc.またはその関連会社の米国およびその他の一定の国における登録商標または商標です。 本書類またはウェブサイトに掲載されているその他の商標はそれぞれの権利者の財産です。 「パートナー」または「partner」という用語の使用はCiscoと他社との間のパートナーシップ関係を意味するものではありません。(0809R) この資料の記載内容は2008年10月現在のものです。 この資料に記載された仕様は予告なく変更する場合があります。

 $\mathbf{d}$  and  $\mathbf{d}$ CISCO.

### シスコシステムズ合同会社

〒107-6227 東京都港区赤坂9-7-1 ミッドタウン・タワー http://www.cisco.com/jp お問い合わせ先:シスコ コンタクトセンター 0120-092-255 (フリーコール、携帯·PHS含む) 電話受付時間:平日 10:00~12:00、13:00~17:00 http://www.cisco.com/jp/go/contactcenter/